# Oracle® Hospitality e7 Point-of-Sale Installation Guide

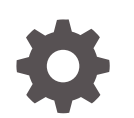

Release 4.3 E87637-02 October 2017

**ORACLE** 

Oracle Hospitality e7 Point-of-Sale Installation Guide, Release 4.3

E87637-02

Copyright © 2003, 2017, Oracle and/or its affiliates. All rights reserved.

This software and related documentation are provided under a license agreement containing restrictions on use and disclosure and are protected by intellectual property laws. Except as expressly permitted in your license agreement or allowed by law, you may not use, copy, reproduce, translate, broadcast, modify, license, transmit, distribute, exhibit, perform, publish, or display any part, in any form, or by any means. Reverse engineering, disassembly, or decompilation of this software, unless required by law for interoperability, is prohibited.

The information contained herein is subject to change without notice and is not warranted to be error-free. If you find any errors, please report them to us in writing.

If this is software or related documentation that is delivered to the U.S. Government or anyone licensing it on behalf of the U.S. Government, then the following notice is applicable:

U.S. GOVERNMENT END USERS: Oracle programs, including any operating system, integrated software, any programs installed on the hardware, and/or documentation, delivered to U.S. Government end users are "commercial computer software" pursuant to the applicable Federal Acquisition Regulation and agencyspecific supplemental regulations. As such, use, duplication, disclosure, modification, and adaptation of the programs, including any operating system, integrated software, any programs installed on the hardware, and/or documentation, shall be subject to license terms and license restrictions applicable to the programs. No other rights are granted to the U.S. Government.

This software or hardware is developed for general use in a variety of information management applications. It is not developed or intended for use in any inherently dangerous applications, including applications that may create a risk of personal injury. If you use this software or hardware in dangerous applications, then you shall be responsible to take all appropriate fail-safe, backup, redundancy, and other measures to ensure its safe use. Oracle Corporation and its affiliates disclaim any liability for any damages caused by use of this software or hardware in dangerous applications.

Oracle and Java are registered trademarks of Oracle and/or its affiliates. Other names may be trademarks of their respective owners.

Intel and Intel Xeon are trademarks or registered trademarks of Intel Corporation. All SPARC trademarks are used under license and are trademarks or registered trademarks of SPARC International, Inc. AMD, Opteron, the AMD logo, and the AMD Opteron logo are trademarks or registered trademarks of Advanced Micro Devices. UNIX is a registered trademark of The Open Group.

This software or hardware and documentation may provide access to or information about content, products, and services from third parties. Oracle Corporation and its affiliates are not responsible for and expressly disclaim all warranties of any kind with respect to third-party content, products, and services unless otherwise set forth in an applicable agreement between you and Oracle. Oracle Corporation and its affiliates will not be responsible for any loss, costs, or damages incurred due to your access to or use of third-party content, products, or services, except as set forth in an applicable agreement between you and Oracle.

# **Contents**

### [Preface](#page-3-0)

### 1 [Installation](#page-5-0)

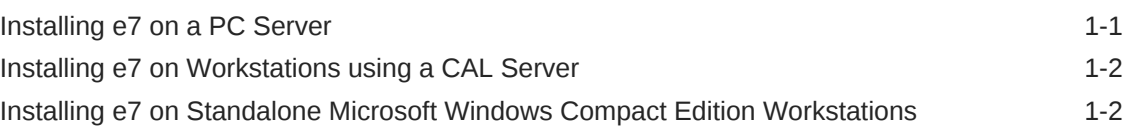

### 2 [Upgrade](#page-8-0)

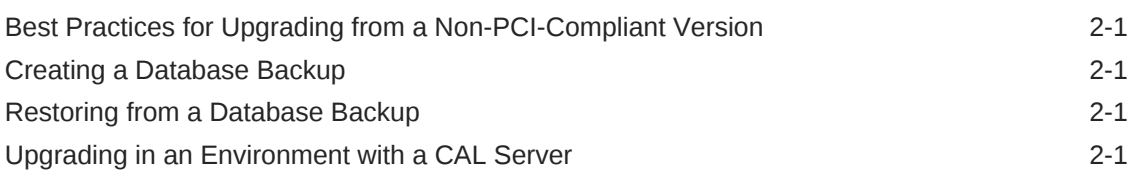

### 3 [Post-Installation Configurations](#page-10-0)

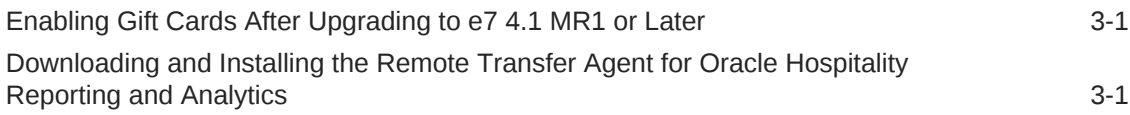

### 4 [Workstation USB Port](#page-12-0)

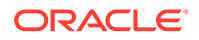

## <span id="page-3-0"></span>Preface

Oracle Hospitality e7 Point-of-Sale is a Point-of-Sale (POS) solution that provides business management capabilities for smaller enterprises with simple configuration and maintenance.

#### **Purpose**

This installation guide provides information and instructions for upgrading or installing Oracle Hospitality e7 in your store.

#### **Audience**

This Installation Guide is for the following audiences:

- System administrators and operations personnel
- Database administrators
- System analysts and programmers
- Integrators and implementation staff personnel

#### **Customer Support**

To contact Oracle Customer Support, access My Oracle Support at the following URL:

#### <https://support.oracle.com>

When contacting Customer Support, please provide the following:

- Product version and program/module name
- Functional and technical description of the problem (include business impact)
- Detailed step-by-step instructions to re-create
- Exact error message received
- Screen shots of each step you take

#### **Documentation**

Oracle Hospitality product documentation is available on the Oracle Help Center at <http://docs.oracle.com/en/industries/hospitality/>.

#### **Revision History**

#### **Table 1 Revision History**

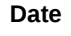

September 2017 **Initial Publication** 

**Description of Change** 

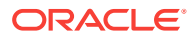

| Date         | <b>Description of Change</b>                                                                                                   |
|--------------|----------------------------------------------------------------------------------------------------|
| October 2017 | Corrections to instructions for installing e7<br>on workstations.<br>Additional information regarding the<br>database account. |

**Table 1 (Cont.) Revision History**

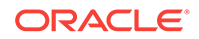

# <span id="page-5-0"></span>1 Installation

Follow the instructions for your installation environment:

#### **Topics:**

- Installing e7 on a PC Server
- [Installing e7 on Workstations using a CAL Server](#page-6-0)
- [Installing e7 on Standalone Microsoft Windows Compact Edition Workstations](#page-6-0)

## Installing e7 on a PC Server

- **1.** See the *Oracle Hospitality e7 Release Notes* and verify that your server meets the hardware and prerequisite requirements.
- **2.** If you are performing an upgrade:
	- **a.** [Upgrade](#page-8-0) contains information and instructions for preparing the system.
	- **b.** Close all checks and settle all batches.
- **3.** Download e7\_pc\_build\_version.exe.
- **4.** Double-click e7\_pc\_build\_version.exe, select the location to which you want to extract the installer files, click **Unzip**, and then click **Close**.
- **5.** Double-click e7PCSetup.exe and follow the instructions provided by the installation wizard.
- **6.** After completing installation, double-click the e7 icon on the desktop to start e7.
- **7.** Select **Network Location ID** and enter the ID for use by each client and PC on the network. The ID is case sensitive.
- **8.** Log into the Configurator. If you upgraded from an earlier version, the Configurator requires that you change your password.
- **9.** Create a user account for accessing the database. Do not use an existing employee, because this credential cannot perform Point-of-Sale functions. Do not create more than one database credential, and do not change the account created in this step.
	- **a.** Click **Add New Employee**.
	- **b.** On the General tab, enter a last name.
	- **c.** On the Job Information tab, select a default job.
	- **d.** On the Security tab, select **Update Enhanced Security**, create login credentials, select **This is a database user**, and then click **Save**.
- **10.** Generate an encryption key to enable ringing transactions.
	- **a.** Make sure there are no open checks in the system and no offline workstations, or the operation will fail.
	- **b.** Insert a USB drive to the PC or workstation generating the key.

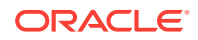

- <span id="page-6-0"></span>**c.** In the Configurator, navigate to the Restaurant form.
- **d.** On the Security tab, click **Generate New Key**, enter the database user's credentials, and then click **Yes** each time you are prompted by the key generator.
- **e.** Select **Enable Enhanced Security** to enable ringing credit card transactions.
- **f.** Store the USB drive in a secure location so that it can be retrieved when a database restoration is required.
- **11.** Create accounts for all employees that will need to access the Configurator.
- **12.** If you upgraded e7, you can now click **Restore the Database** to restore the backup in \MICROS\e7\DBBackups\
- **13.** See the *Oracle Hospitality e7 Security Guide* for information and instructions for securing the server, the workstations, and the application.

### Installing e7 on Workstations using a CAL Server

- **1.** On each workstation, click the **Start** button, select **Programs**, select **CAL**, and then select **Reconfigure CAL**.
- **2.** Select the e7 POS CAL server, click **Next**, and then click **Save** to install e7 on all connected workstations.
- **3.** On the e7 Network Identification dialog box, enter the **Network Location ID** that you set during installation.
- **4.** If you see an error message for programming an employee and a job, click **OK**.
- **5.** If you see an error message for requiring a new encryption key, click **OK**.
- **6.** If you see an error message describing the encryption key process, click **OK**.
- **7.** In the e7 Configurator, click **Retrieve the Database**, click **Refresh**, and then close e7 when the operation completes.
- **8.** See the *Oracle Hospitality e7 Security Guide* for information and instructions for securing the server, the workstations, and the application.

### Installing e7 on Standalone Microsoft Windows Compact Edition Workstations

- **1.** See the *Oracle Hospitality e7 Release Notes* and verify that:
	- The version of e7 you are installing supports your workstations.
	- Your workstation is using the required platform version.
	- You installed the required Microsoft .NET Compact Framework version.
- **2.** Prepare the following:
	- PC or laptop to extract installation files from archives.
	- Transfer media, such as a USB thumb drive, to transfer installation files to the workstation.
- **3.** To install or upgrade a Windows Compact Edition platform:
	- **a.** Download clienttype\_platform\_version.exe.

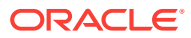

- **b.** Double-click clienttype\_platform\_version.exe, select the location to which you want to extract the installer files, click **Unzip**, and then click **Close**.
- **c.** Copy the extracted folder to your transfer media, then attach the transfer media to the workstation using the port specified for each workstation. See [Workstation USB Port](#page-12-0).
- **d.** To install the platform on the workstation, double-click Standalone CAL or BIOS Update version\StandaloneInstall.exe and follow the instructions provided by the installation wizard.
- **e.** To update the platform on the workstation, double-click Standalone Platform Update version\StandaloneInstall.exe and follow the instructions provided by the installation wizard.
- **4.** To install or upgrade e7:
	- **a.** Download clienttype\_build\_version.exe.
	- **b.** Double-click clienttype build version.exe, select the location to which you want to extract the installer files, click **Unzip**, and then click **Close**.
	- **c.** Copy StandaloneInstall.exe to your transfer media, then attach the transfer media to the workstation using the port specified for each workstation. See [Workstation USB Port.](#page-12-0)
	- **d.** On the workstation, double-click StandaloneInstall.exe and follow the instructions provided by the installation wizard.
	- **e.** If you are installing e7 with Protégé support, double-click StandaloneInstall.exe after completing installation to install the Protégé files.
- **5.** See the *Oracle Hospitality e7 Security Guide* for information and instructions for securing the server, the workstations, and the application.

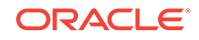

# <span id="page-8-0"></span>2 Upgrade

Perform the following preparation steps if you are performing a version upgrade of e7 instead of a clean installation:

#### **Topics:**

- Best Practices for Upgrading from a Non-PCI-Compliant Version
- Creating a Database Backup
- Restoring from a Database Backup
- Upgrading in an Environment with a CAL Server

### Best Practices for Upgrading from a Non-PCI-Compliant Version

PCI Compliance in the *Oracle Hospitality e7 Release Notes* contains more information about compliant and non-compliant versions. If you are upgrading from a noncompliant version, you must remove historical data containing sensitive information to ensure the upgrade is conducted in adherence to PCI compliance. See the *Oracle Hospitality e7 Upgrade Best Practices* for more information and instructions on ensuring PCI compliance.

### Creating a Database Backup

- **1.** From the e7 Configurator, select **Backup the Database**.
- **2.** Verify that the e7 Configurator created a backup in the \MICROS\e7\DbBackups \ folder.

## Restoring from a Database Backup

- **1.** Insert the USB drive with the key encryption key.
- **2.** From the e7 Configurator, select **Restore the Database**.

This restores the database using the backup found in the \MICROS \e7\DbBackups\ folder.

## Upgrading in an Environment with a CAL Server

Perform the following steps if your environment includes a central PC server with the Client Application Loader (CAL):

- **1.** Turn off all workstations or remove them from the network.
- **2.** Install the new version of Oracle Hospitality e7 on the PC server.
- **3.** Turn on all workstations or add them to the network.

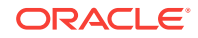

**4.** Restart the PC server. When the server finishes restarting, the workstations automatically upgrade to the new version.

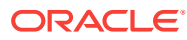

# <span id="page-10-0"></span>3 Post-Installation Configurations

This chapter provides instructions for configuring or setting up specific e7 applications.

#### **Topics:**

- Enabling Gift Cards After Upgrading to e7 4.1 MR1 or Later
- Downloading and Installing the Remote Transfer Agent for Oracle Hospitality Reporting and Analytics

### Enabling Gift Cards After Upgrading to e7 4.1 MR1 or Later

If you are upgrading to e7 4.1 MR1 or later from an older version, you must perform the following steps to enable gift cards:

- **1.** Start e7 and wait for the error message:.
	- Failed to load TIF Module: SVC Due to the lack of signature
- **2.** Click **OK** on all nodes.
- **3.** In the Configurator, select **Restaurant** from the menu, select the **Security** form, and select **Allow unsigned interfaces**.
- **4.** Restart e7 on all nodes when prompted.

## Downloading and Installing the Remote Transfer Agent for Oracle Hospitality Reporting and Analytics

To use e7 with Oracle Hospitality Reporting and Analytics, download and install the Remote Transfer Agent client on the PC server. If you cannot find or do not have access to the necessary reports and portlets, see the *Oracle Hospitality Enterprise Back Office* documentation or contact your system administrator.

- **1.** Shut down e7.
- **2.** In Reporting and Analytics, find your location ID and download password:
	- **a.** In a browser, navigate to the Reporting and Analytics application, and then log in with an administrator account.
	- **b.** Click **Reports**, click **More Reports**, click **Admin Reports**, and then click **Download Report**.
	- **c.** Make a note of the **Restaurant ID** for your location.
	- **d.** Navigate to the **.Connect Admin** portlet, select your location, and then click **Display Password**.
	- **e.** Make a note of the **Download Password**.
- **3.** Download and install the Remote Transfer Agent client:

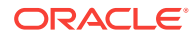

- **a.** In Reporting and Analytics, click **Admin**, and then click **Store Download**.
- **b.** Click **Install RTA Client**, enter the **Restaurant ID** and **Download Password**, and then click **Next**. If the installation fails, Reporting and Analytics opens the error log in a text editor.
- **4.** For new installations of e7:
	- **a.** Navigate to INSTALL\_DIR/myMicros/, right-click /RTA/, and then click **Properties**.
	- **b.** On the **Security** tab, click the **USERS** group, and then verify that the **Full Control** permission is set to **Allowed**.
	- **c.** If the permission is not enabled, click **Edit**, select **Allow** for **Full Control**, click **Apply**, and then click **OK**.

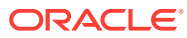

# <span id="page-12-0"></span>4 Workstation USB Port

Use the following table to find the USB port you can use when attaching transfer media to a workstation for installing e7:

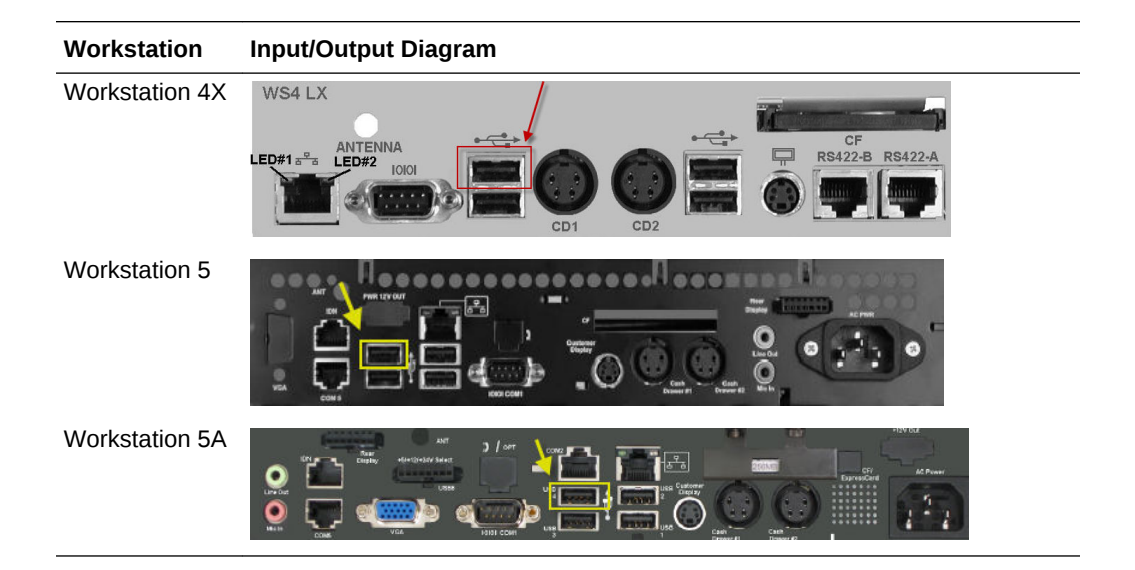

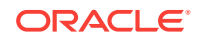